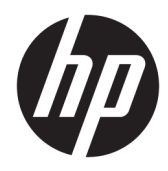

## Administratorhandbuch

HP ThinPro PC Converter Deployment Tool

© Copyright 2019 HP Development Company, L.P.

Windows ist eine eingetragene Marke oder Marke der Microsoft Corporation in den USA und/oder anderen Ländern.

Vertrauliche Computersoftware. Für den Besitz, die Verwendung oder das Kopieren dieser Computersoftware ist eine gültige Lizenz von HP erforderlich. Im Einklang mit FAR 12.211 und 12.212 werden der US-Regierung gewerbliche Computersoftware, Dokumentationen zur gewerblichen Computersoftware sowie technische Daten für "gewerbliche Einheiten" (Commercial Items) gemäß der gewerblichen Standardlizenz des Anbieters zur Verfügung gestellt.

HP haftet – ausgenommen für die Verletzung des Lebens, des Körpers, der Gesundheit oder nach dem Produkthaftungsgesetz – nicht für Schäden, die fahrlässig von HP, einem gesetzlichen Vertreter oder einem Erfüllungsgehilfen verursacht wurden. Die Haftung für grobe Fahrlässigkeit und Vorsatz bleibt hiervon unberührt.

Inhaltliche Änderungen dieses Dokuments behalten wir uns ohne Ankündigung vor. Die Informationen in dieser Veröffentlichung werden ohne Gewähr für ihre Richtigkeit zur Verfügung gestellt. Insbesondere enthalten diese Informationen keinerlei zugesicherte Eigenschaften. Alle sich aus der Verwendung dieser Informationen ergebenden Risiken trägt der Benutzer.

Die Herstellergarantie für HP Produkte wird ausschließlich in der entsprechenden, zum Produkt gehörigen Garantieerklärung beschrieben. Aus dem vorliegenden Dokument sind keine weiter reichenden Garantieansprüche abzuleiten.

Erste Ausgabe: April 2019

Dokumentennummer: L62611-041

#### **Open-Source-Software**

Dieses Produkt enthält Software, die unter einer Open-Source-Software-Lizenz, wie der GNU General Public License und der GNU Lesser General Public License oder einer anderen Open-Source-Lizenz lizenziert ist. Soweit HP verpflichtet ist, oder nach eigenem Ermessen entscheidet, den Quellcode für solche Software unter der anwendbaren Open-Source-Software-Lizenz verfügbar zu machen, können Sie den Quellcode für die Software von der folgenden Adresse abrufen: [ftp://ftp.hp.com/pub/tcdebian/](ftp://ftp.hp.com/pub/tcdebian/ThinProPCConverterDT/OpenSources)

[ThinProPCConverterDT/OpenSources .](ftp://ftp.hp.com/pub/tcdebian/ThinProPCConverterDT/OpenSources)

#### <span id="page-2-0"></span>**Syntaxschlüssel für Benutzereingaben**

Text, den Sie in einer Benutzeroberfläche eingeben müssen, wird durch eine Schriftart mit fester Breite dargestellt.

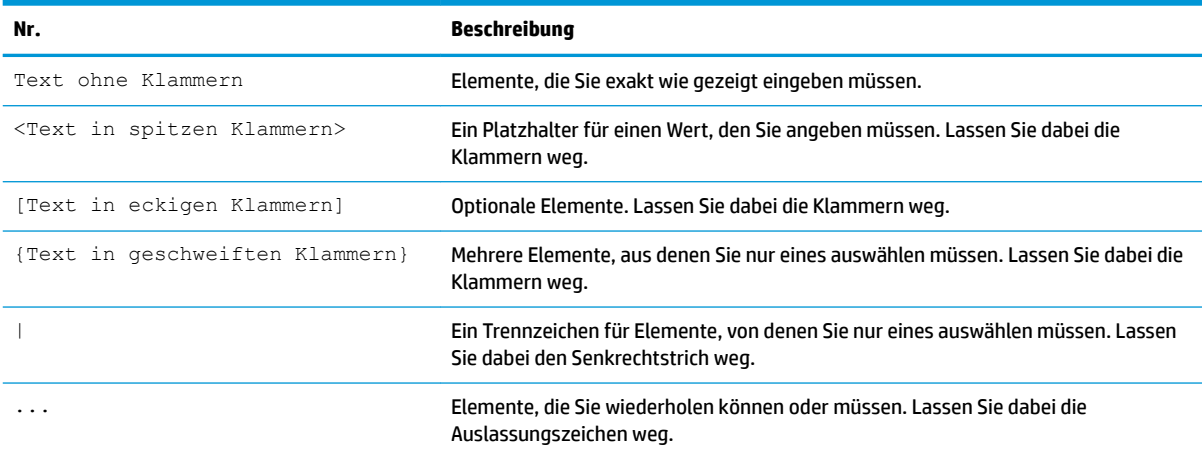

# **Inhaltsverzeichnis**

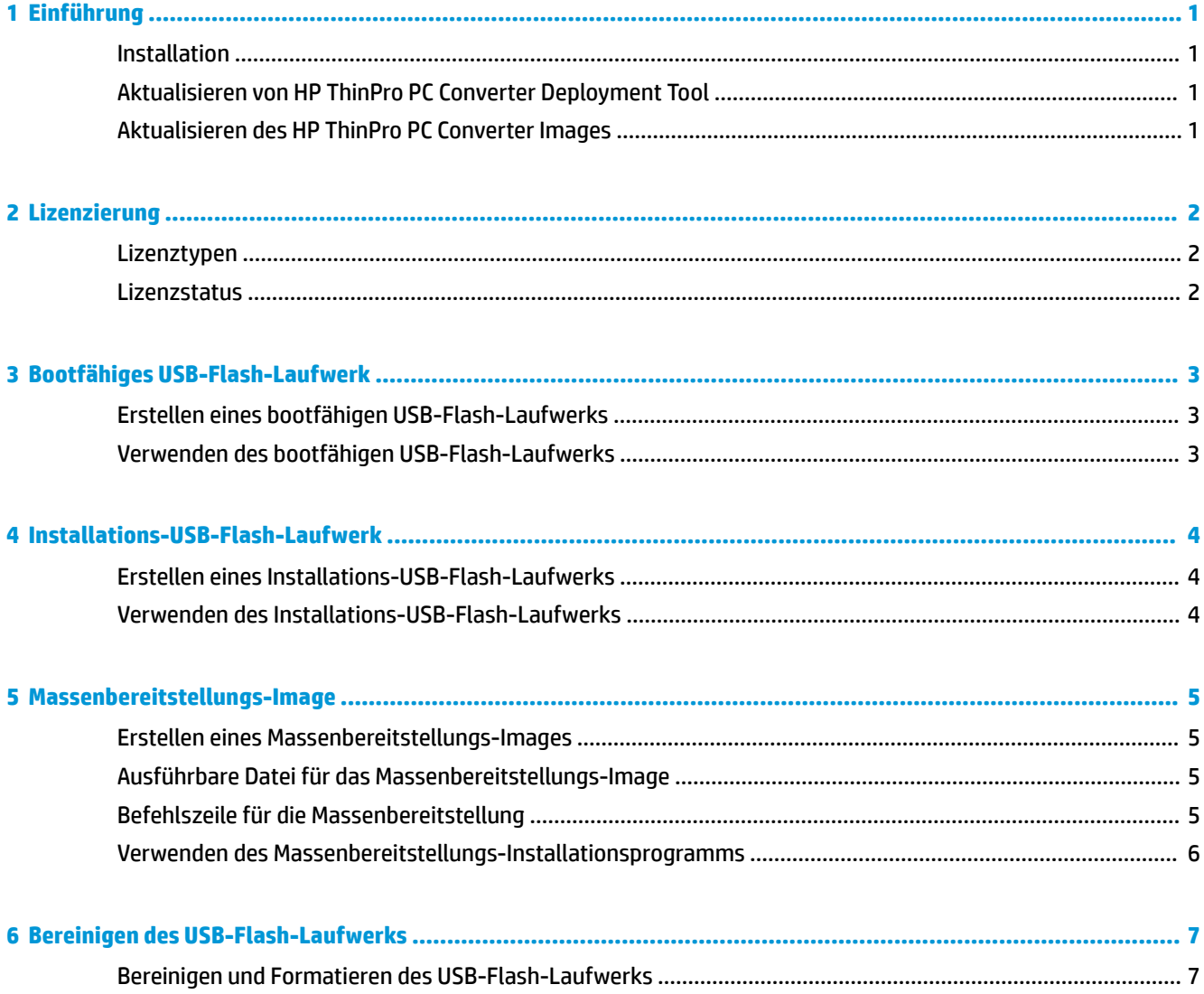

# <span id="page-6-0"></span>**1 Einführung**

Mit dem HP ThinPro PC Converter Deployment Tool können Administratoren auf den meisten modernen PCs ein HP ThinPro PC Converter Image installieren oder ausführen.

### **Installation**

Das HP ThinPro PC Converter Deployment Tool wird als Windows® Installer-Paket (.msi) bereitgestellt, das Sie auf Windows Systemen mit Windows 7 oder neueren Versionen mit .NET Framework 4.5 installieren können. Dabei handelt es sich um eine 32-Bit-App, die auf einem 32-Bit oder 64-Bit Windows System ausgeführt werden kann.

So wird die Installation durchgeführt:

**▲** Doppelklicken Sie auf die Datei HPThinProPCConvertorDT.msi, um den Installationsassistenten zu öffnen und folgen Sie den Anleitungen auf dem Bildschirm.

### **Aktualisieren von HP ThinPro PC Converter Deployment Tool**

Wenn das HP ThinPro PC Converter Deployment Tool gestartet wird, versucht es, eine HTTP-Verbindung zum HP Update Server herzustellen, um Informationen über Tool-Updates und Informationen zur neuesten Version des HP ThinPro PC Converter Images zu erhalten. Wenn auf der Begrüßungsseite eine neuere Version des HP ThinPro PC Converter Deployment Tools verfügbar ist, wird ein Dialogfeld für die neue Software angezeigt. Um die Aktualisierung vorzunehmen, wählen Sie **Installieren**.

### **Aktualisieren des HP ThinPro PC Converter Images**

Sie können die neueste Version des HP ThinPro PC Converter Images mit den Optionen **Bootfähiges USB-Flash-Laufwerk**, **Installations-USB-Flash-Laufwerk** und **Massenbereitstellungs-Image** herunterladen. Bei diesen Optionen wird eine Schaltfläche zum Herunterladen angezeigt, wenn die folgenden Bedingungen erfüllt sind:

- Das HP ThinPro PC Converter Deployment Tool kann eine HTTP-Verbindung zum HP Update Server herstellen und Informationen über das aktuelle HP ThinPro PC Converter Image erhalten.
- Die neueste Version des HP ThinPro PC Converter Images ist nicht im Ordner / Image des Dateipfads für die HP ThinPro PC Converter Installation enthalten, oder das aktuelle Image ist nicht in dem Ordner enthalten, den Sie mit der Schaltfläche Durchsuchen ausgewählt haben.

### <span id="page-7-0"></span>**2 Lizenzierung**

Wenn das HP ThinPro PC Converter Deployment Tool geöffnet wird, werden auf dem Begrüßungsbildschirm die Lizenzdateien angezeigt. Im Feld **Lizenz** des Begrüßungsbildschirms werden die verfügbaren Lizenzdateien angezeigt. Wählen Sie **Durchsuchen**, um nach weiteren Lizenzen zu suchen. Nachdem die erforderlichen Lizenzen gefunden wurden, wählen Sie **Weiter**.

**HINWEIS:** Lizenzen, die Sie hier angeben, werden in späteren Schritten in den Bereitstellungsimages gebündelt. Die Lizenzdateien sind in den USB-Flash-Laufwerken enthalten, die über das HP ThinPro PC Converter Deployment Tool erstellt und auf den Zielsystemen installiert wurden, auf denen HP ThinPro mit HP ThinPro PC Converter ausgeführt wird.

### **Lizenztypen**

Es gibt drei Typen von HP ThinPro Lizenzdateien:

- **Einheitenlizenz:** Diese Lizenz ist eine dauerhafte Lizenz, die mit einer bestimmten Version von HP ThinPro PC Converter genutzt wird. Über die Einheitenlizenz wird die volle Funktionalität für das HP ThinPro PC Converter Deployment Tool aktiviert. Sie ermöglicht jedoch keine Software-Updates für das HP ThinPro PC Converter Image.
- **Supportlizenz:** Diese Lizenz ist eine zeitlich befristete Lizenz, die mit einer Einheitenlizenz gekoppelt werden muss. Über diese Lizenz ist Zugriff auf Software-Updates möglich. Diese Lizenz muss für das HP ThinPro PC Converter Deployment Tool zur Verfügung gestellt werden, damit die Lizenz auf die PCs und USB-Flash-Laufwerke repliziert werden kann, die mit HP ThinPro PC Converter bereitgestellt werden.
- **Testlizenz:** Diese Lizenz ist eine zeitlich befristete Lizenz, die eigenständig verwendet wird. Über die Testlizenz werden die Optionen **Bootfähiges USB-Flash-Laufwerk**, **Bereinigtes USB-Flash-Laufwerk**  und **Massenbereitstellungs-Installationsprogramm** des HP ThinPro PC Converter Deployment Tools aktiviert. Die Option **Installations-USB-Flash-Laufwerk** ist für Testlizenzen nicht verfügbar.

#### **Lizenzstatus**

Der Lizenzstatus wird unter dem Feld **Lizenz** angezeigt.

- **Einheit + Support**: Es wurden gültige Einheiten- und Supportlizenzen bereitgestellt. Die Supportlizenz ist nicht abgelaufen.
- **Nur Einheit**: Es wurde eine gültige Einheitenlizenz bereitgestellt. Für die USB-Flash-Laufwerke oder das installierte HP ThinPro PC Converter Image stehen keine Support-Updates zur Verfügung.
- **Nur Support**: Es wurde eine gültige und nicht abgelaufene Supportlizenz bereitgestellt. Eine Einheitenlizenz muss ebenfalls bereitgestellt werden.
- **Test**: Es wurde eine gültige Testlizenz bereitgestellt. Die Testlizenz ist nicht abgelaufen. Die Anzahl der verbleibenden Tage für die Lizenz wird angezeigt.
- **Keine**: Es wurden keine gültigen Lizenzen gefunden, weil entweder keine Lizenzdateien, abgelaufene Lizenzen oder beschädigte Lizenzdateien bereitgestellt wurden.

### <span id="page-8-0"></span>**3 Bootfähiges USB-Flash-Laufwerk**

Über diese Option wird ein neues USB-Flash-Laufwerk-Image erstellt. Über dieses Image kann HP ThinPro PC Converter auf den meisten modernen Computern ausgeführt und das bestehende Betriebssystem beibehalten werden.

### **Erstellen eines bootfähigen USB-Flash-Laufwerks**

So erstellen Sie ein bootfähiges USB-Flash-Laufwerk:

- **1.** Wählen Sie die Option **Bootfähiges USB-Flash-Laufwerk**.
- **2.** Wählen Sie **Durchsuchen**, um das ThinPro Image zu finden
- **3.** Wählen Sie das gewünschte USB-Flash-Laufwerk in der Liste **USB-Flash-Laufwerk**.
- **4.** Wählen Sie **Erstellen**.
- **5.** Es wird ein Dialogfeld angezeigt, in dem Sie bestätigen, dass das USB-Flash-Laufwerk formatiert wird. Alle Daten, die auf dem USB-Flash-Laufwerk enthalten sind, gehen verloren, einschließlich anderer Partitionen, die sich auf demselben physischen USB-Flash-Laufwerk befinden (wie der angegebene Laufwerksbuchstabe). Wählen Sie **Formatieren**, um fortzufahren.
- **6.** Es wird ein Dialogfeld angezeigt, wenn die Erstellung des bootfähigen USB-Flash-Laufwerks abgeschlossen ist. Wählen Sie **Beenden**, um das Programm zu verlassen.

### **Verwenden des bootfähigen USB-Flash-Laufwerks**

So führen Sie einen Startvorgang in das HP ThinPro PC Converter Image durch:

**▲** Verbinden Sie das USB-Flash-Laufwerk mit dem Zielcomputer und führen Sie einen Neustart durch.

**<sup>2</sup> HINWEIS:** Einige PCs lassen sich standardmäßig nicht von USB-Flash-Laufwerken aus starten. Möglicherweise müssen Änderungen am BIOS auf dem Ziel-PC vorgenommen werden, um das Starten über USB-Flash-Laufwerke zu aktivieren. Sie können auch die Startreihenfolge innerhalb des BIOS ändern, um USB-Flash-Laufwerke in der Reihenfolge vor den internen Speichergeräten zu platzieren. Weitere Informationen zu diesen Änderungen finden Sie in der Dokumentation zum Zielcomputer.

### <span id="page-9-0"></span>**4 Installations-USB-Flash-Laufwerk**

Über diese Option wird ein Image auf dem USB-Flash-Laufwerk erstellt, das in einem 1:1- Bereitstellungsmodell für die Installation von HP ThinPro PC Converter auf den meisten modernen Computern verwendet werden kann. Der Installer-Schlüssel funktioniert ähnlich wie der Schlüssel für das bootfähige USB-Flash-Laufwerk. Hinzu kommt noch die Fähigkeit, das Image auf dem Zielsystem zu installieren.

### **Erstellen eines Installations-USB-Flash-Laufwerks**

So erstellen Sie ein Installations-USB-Flash-Laufwerk:

- **1.** Wählen Sie **Installations-USB-Flash-Laufwerk**.
- **2.** Führen Sie die in [Erstellen eines bootfähigen USB-Flash-Laufwerks auf Seite 3](#page-8-0) genannten Schritte 2 bis 6 aus.

### **Verwenden des Installations-USB-Flash-Laufwerks**

Nachdem das System den HP ThinPro PC Converter von einem Installations-USB-Flash-Laufwerk gestartet hat, kann über HP ThinPro PC Converter Image dieses Image auf dem Zielsystem installiert werden. Weitere Informationen zu diesem Vorgang finden Sie im *HP ThinPro Administratorhandbuch*.

**HINWEIS:** Die Installationsoption ist deaktiviert, wenn die PC-Hardware nicht den Mindestanforderungen entspricht oder die erforderlichen Lizenzen fehlen.

### <span id="page-10-0"></span>**5 Massenbereitstellungs-Image**

Mit dieser Option wird ein ausführbares Installationsprogramm erstellt, das über ein Verwaltungstool bereitgestellt werden kann, um das Betriebssystem in HP ThinPro zu konvertieren.

### **Erstellen eines Massenbereitstellungs-Images**

So erstellen Sie ein Massenbereitstellungs-Image:

- **1.** Wählen Sie **Massenbereitstellungs-Installationsprogramm**.
- 2. Wählen Sie die Schaltfläche Durchsuchen, um die HP ThinPro PC Converter Image-Datei zu finden.
- **3.** Wählen Sie im Feld **Zieldatei** den Ordnerpfad, in dem die ausführbare Datei für das Massenbereitstellungs-Image gespeichert wird. Verwenden Sie hierzu die Schaltfläche Durchsuchen.
- **4.** Wählen Sie **Erstellen**.
- **5.** Ein Dialogfeld wird angezeigt, wenn die Erstellung des Massenbereitstellungs-Image abgeschlossen ist. Wählen Sie **Beenden**, um das Programm zu verlassen.

### **Ausführbare Datei für das Massenbereitstellungs-Image**

Das Massenbereitstellungs-Installationsprogramm ist eine ausführbare Windows Datei. Diese ausführbare Datei ist eine selbstextrahierende ZIP-Datei mit folgendem Inhalt:

- Die Version des HP ThinPro PC Converter Deployment Tools, das für die Erstellung des Massenbereitstellungs-Image verwendet wurde.
- Die bereitgestellten Lizenzdateien.
- Ein Imaging-Tool, mit dem Dateien auf das Zielsystem kopiert werden. Wenn das System neu gestartet wird, gehen alle Daten auf dem System verloren. Das Image wird dann mit dem HP ThinPro PC Converter Image neu erstellt.

### **Befehlszeile für die Massenbereitstellung**

#### **EX** HINWEIS: Syntaxhilfe finden Sie unter [Syntaxschlüssel für Benutzereingaben auf Seite iii](#page-2-0)

Die Befehlszeilenargumente müssen verwendet werden, damit das HP ThinPro PC Converter Image in das System schreiben kann, auf dem das Installationsprogramm ausgeführt wird. In der folgenden Tabelle sind die gültigen Befehlszeilenoptionen beschrieben.

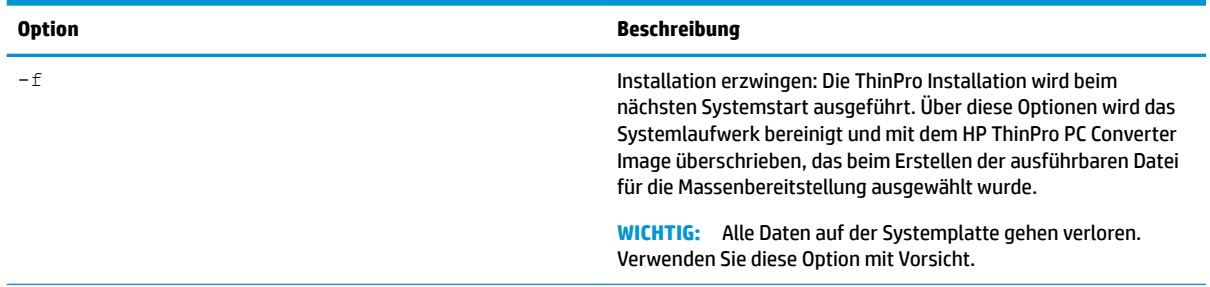

#### **Tabelle 5-1 Befehlszeilenargumente und Beschreibungen**

<span id="page-11-0"></span>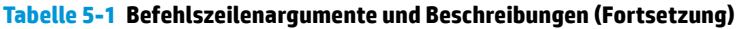

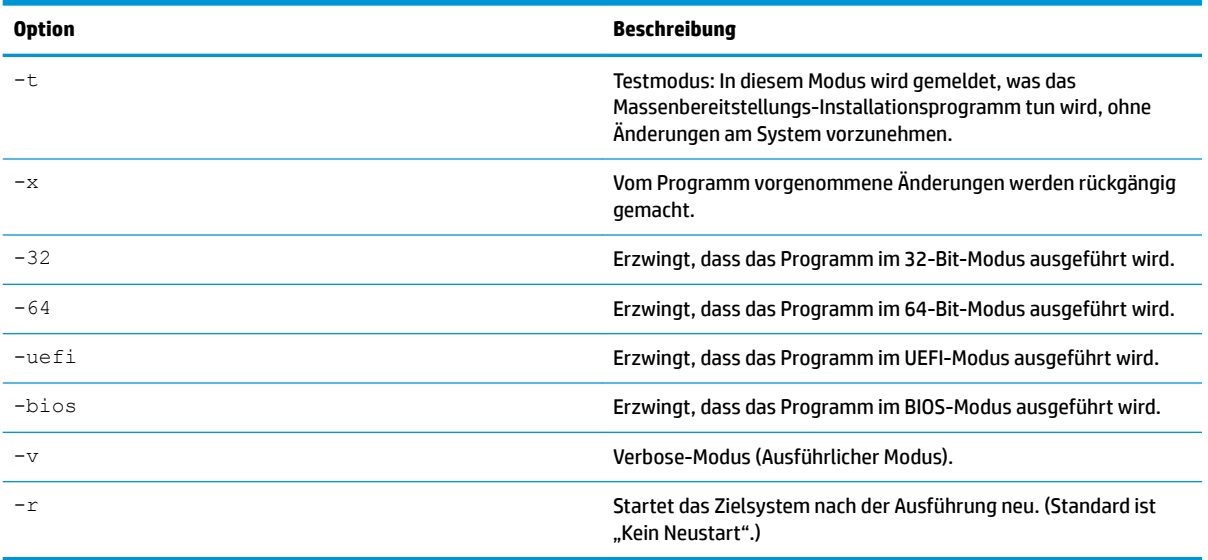

### **Verwenden des Massenbereitstellungs-Installationsprogramms**

Der typische Anwendungsfall des Massenbereitstellungs-Installationsprogramms:

- **1.** Kopieren Sie das Massenbereitstellungs-Installationsprogramm auf das Zielsystem oder stellen Sie es auf andere Weise für das System zur Verfügung, indem Sie z. B. die Datei auf einer Netzwerkfreigabe platzieren.
- **2.** Rufen Sie das Installationsprogramm als <HPThinProPC-MassDeploy-T7X71001.exe> -f -r auf, wobei <HPThinProPC-MassDeploy-T7X71001.exe> den Namen der Installationsprogrammdatei angibt.
- **3.** Das Installationsprogramm extrahiert dann die Dateien und passt das Zielsystem an, um das Imaging-Tool auszuführen. Anschließend wird ein Neustart durchgeführt, um für das Zielsystem ein neues Image zu erstellen. Dann erfolgt ein weiterer Neustart zum HP ThinPro PC Converter Image.

Wenn das Zielsystem nicht sofort neu gestartet werden soll, lassen Sie das Argument  $-r$  beim Aufrufen des Massenbereitstellungs-Installationsprogramms aus. Wenn Sie das Massenbereitstellungs-Installationsprogramm nur mit dem Argument -f aufrufen, werden die Dateien kopiert und der Bootloader angepasst. Der Installationsvorgang wird jedoch erst durch einen manuellen Systemneustart ausgeführt. Warten Sie, bis die tpcmd.exe ausgeführt wurde, bevor Sie das System neu starten.

### <span id="page-12-0"></span>**6 Bereinigen des USB-Flash-Laufwerks**

Durch diese Option wird das HP ThinPro PC Converter Image von einem USB-Flash-Laufwerk entfernt und auf einem einfachen Datenspeichergerät wiederhergestellt.

### **Bereinigen und Formatieren des USB-Flash-Laufwerks**

So formatieren Sie ein USB-Flash-Laufwerk:

- **1.** Wählen Sie **USB-Flash-Laufwerk bereinigen**.
- **2.** Wählen Sie eine Option aus der Liste **Dateisystemtyp** . Die verfügbaren Optionen sind **FAT32** und **NTFS**. **FAT32** ist die Standardeinstellung und steht zudem für das Dateisystem, das auf den meisten USB-Flash-Laufwerken verwendet wird.
- **3.** Wählen Sie ein verfügbares Laufwerk aus der Liste **USB-Flash-Laufwerk**.
- **4.** Wählen Sie **Erstellen**.
- **5.** Es wird ein Dialogfeld angezeigt, in dem Sie bestätigen, dass das USB-Flash-Laufwerk formatiert wird. Wählen Sie **Formatieren**, um fortzufahren.
- **6.** Ein Dialogfeld wird angezeigt, wenn die Formatierung des USB-Flash-Laufwerks abgeschlossen ist. Wählen Sie **Beenden**, um das Programm zu verlassen.

**HINWEIS:** Bei einigen Betriebssystemen können mit dem Dateisystem FAT32 keine USB-Flash-Laufwerke über 32 GB erstellt werden. In diesem Fall wird das USB-Flash-Laufwerk als eine einzelne 32-GB-Partition erstellt. Um dies zu korrigieren, bereinigen Sie das USB-Flash-Laufwerk und verwenden NTFS als Dateisystem. Sie können auch die Bereinigung des USB-Flash-Laufwerks von einem Computer mit einem neueren Betriebssystem aus wiederholen.